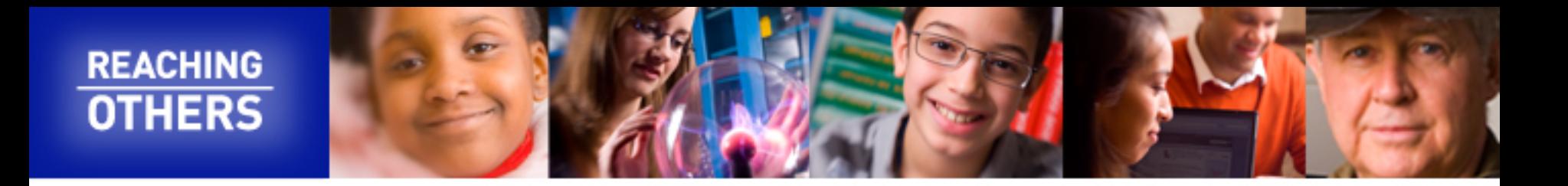

# Assignment 1: Basic Information Module

Navigate to [geni-act.org](http://geni-act.org/)

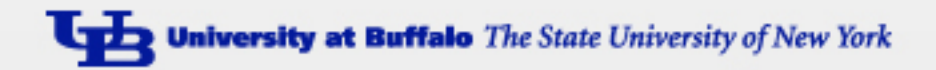

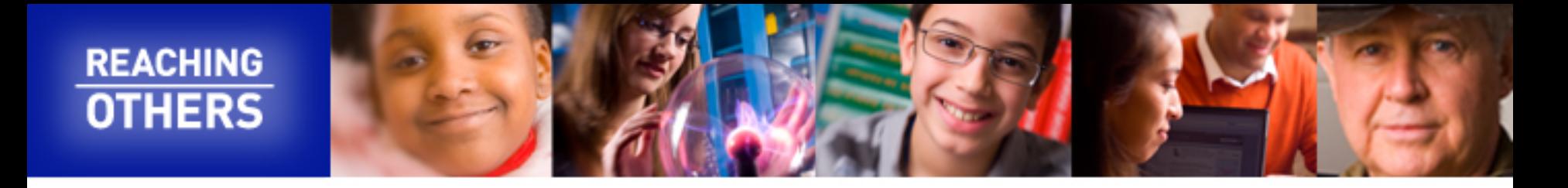

# Select current classes after logging in

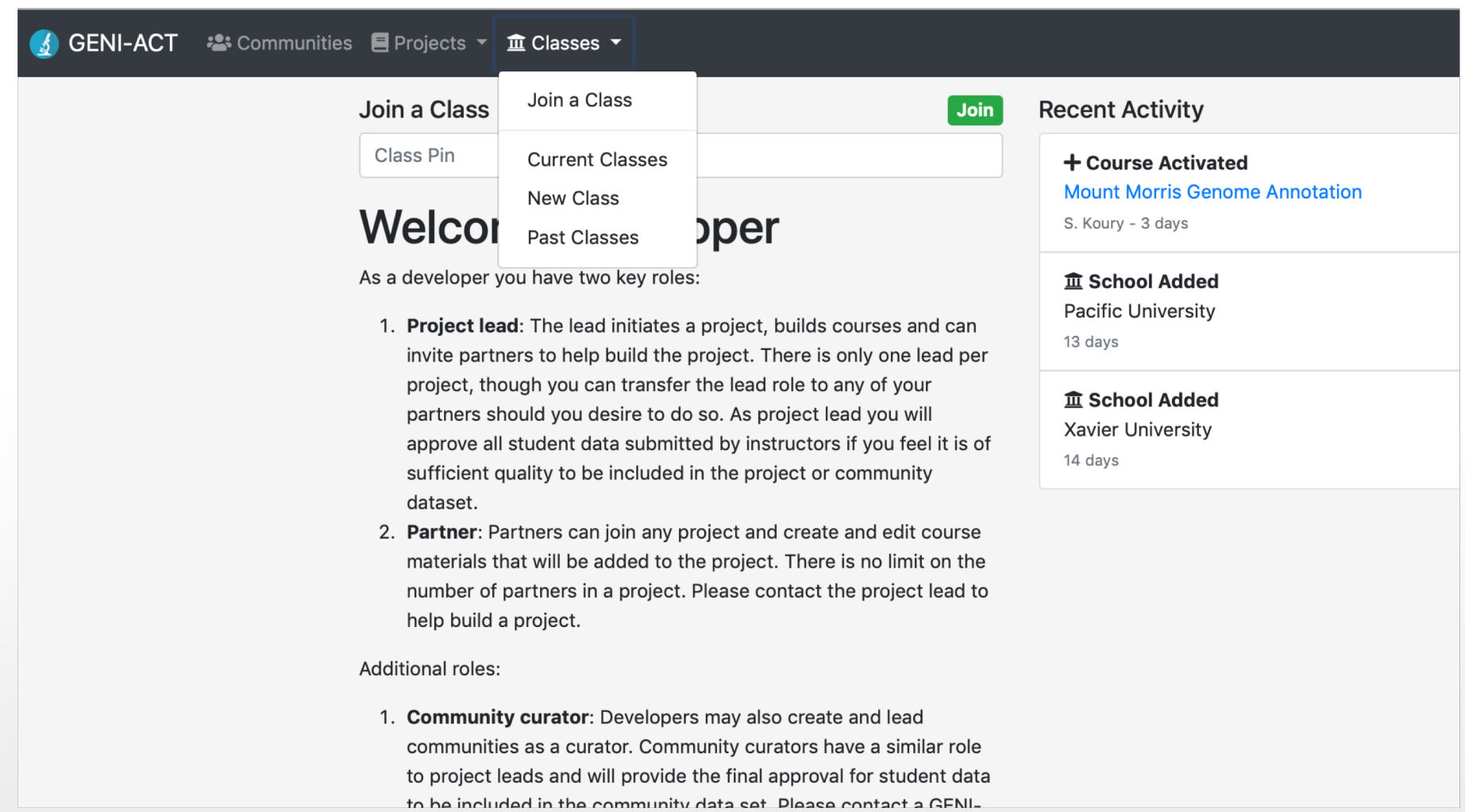

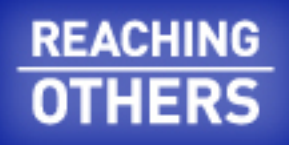

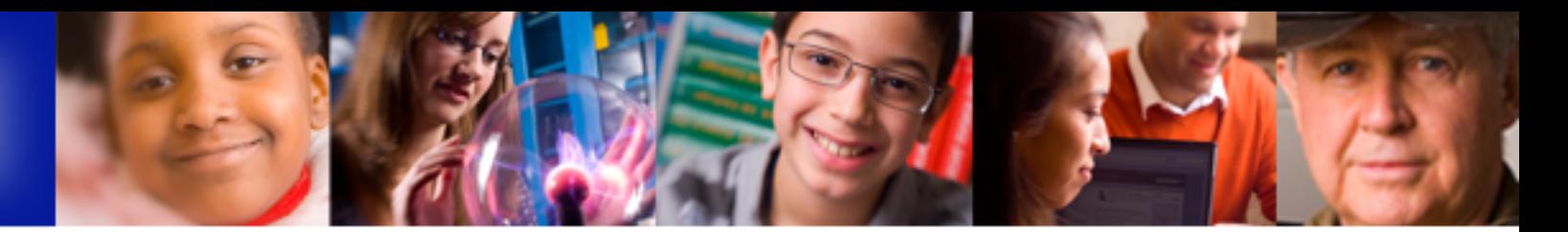

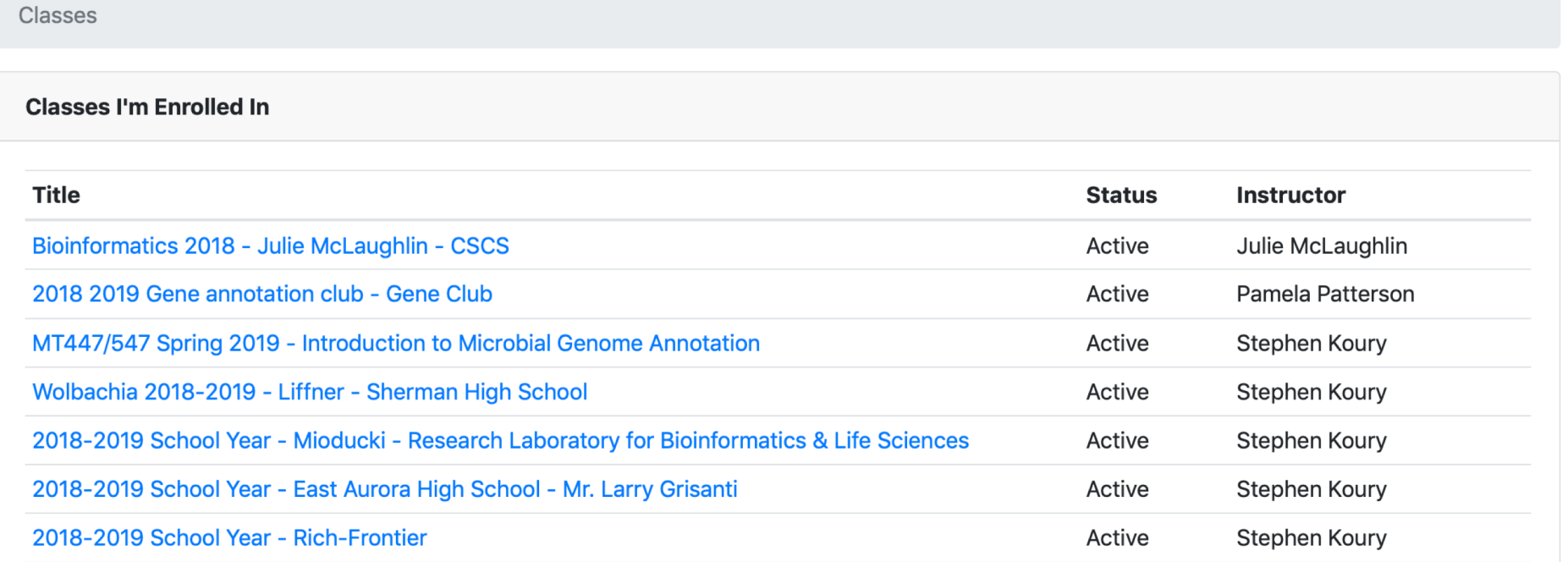

When you have logged into GENI-ACT, and selected "Current Classes", you will see a list of classes in which you are currently enrolled (your list will look different than the example above). Click on the course in which you want to work, and you will see something similar to what is shown in the next slide.

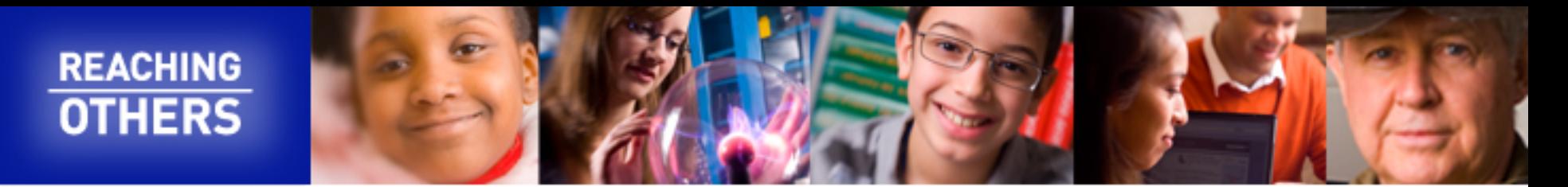

### S GENI-ACT 2: Communities ■ Projects ▼ 血 Classes ▼

### **Introduction to Microbial Genome Annotation** MT447/547 Spring 2019

This is a course for undergraduate and graduate students at the University at Buffalo that is part of the project to reannotate the genome of the bacterium Kytococcus sedentarius. The following are demonstration genes that will be used to illustrate the application of different modules in the course. Old locus tags are from prior to the automated pipleline reannotation of the Kytococcus genome in GenBank and are needed to access gene information at the site IMG/M that will be used later in the course.

# Your team selection will look different than shown here.

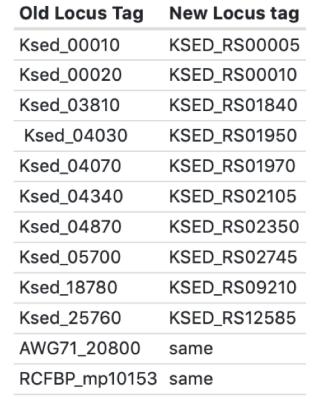

No class specific overview provided...

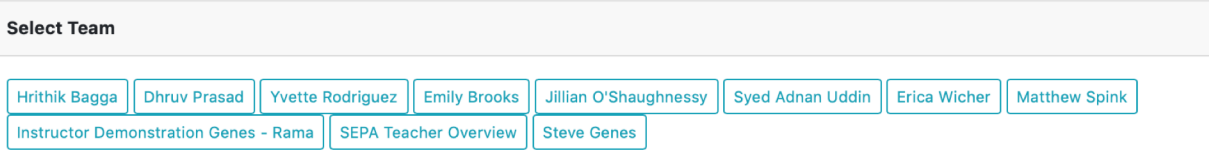

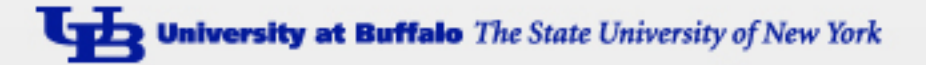

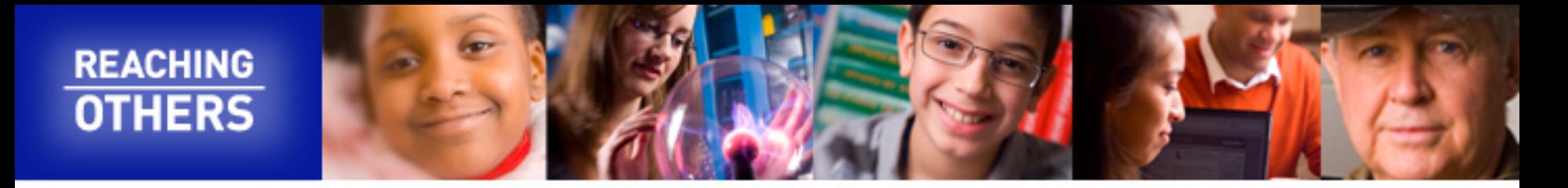

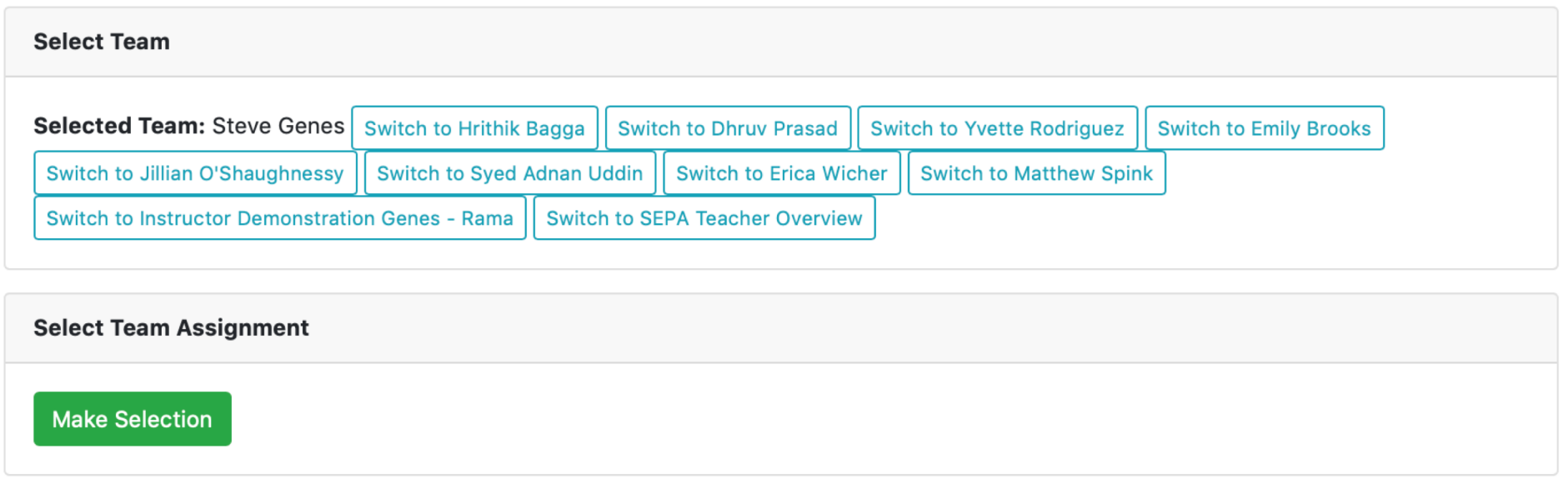

The team "Steve Genes" has been selected by clicking on it from the list. After selecting the team and clicking "make selection", you will see the list of genes in the assignment as shown in the next slide.

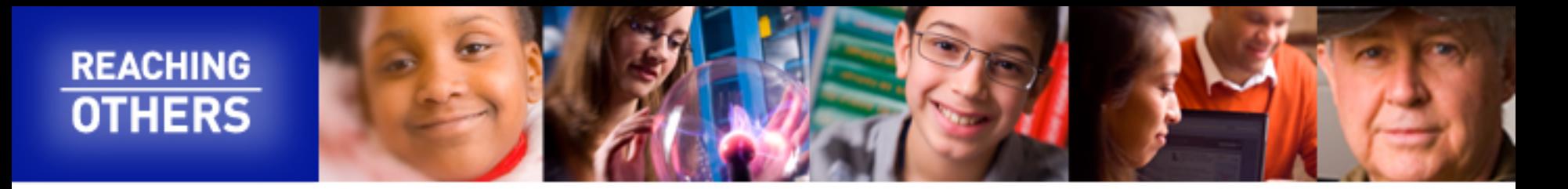

# Select the gene on which you wish to work, and then click on "Back to Class"

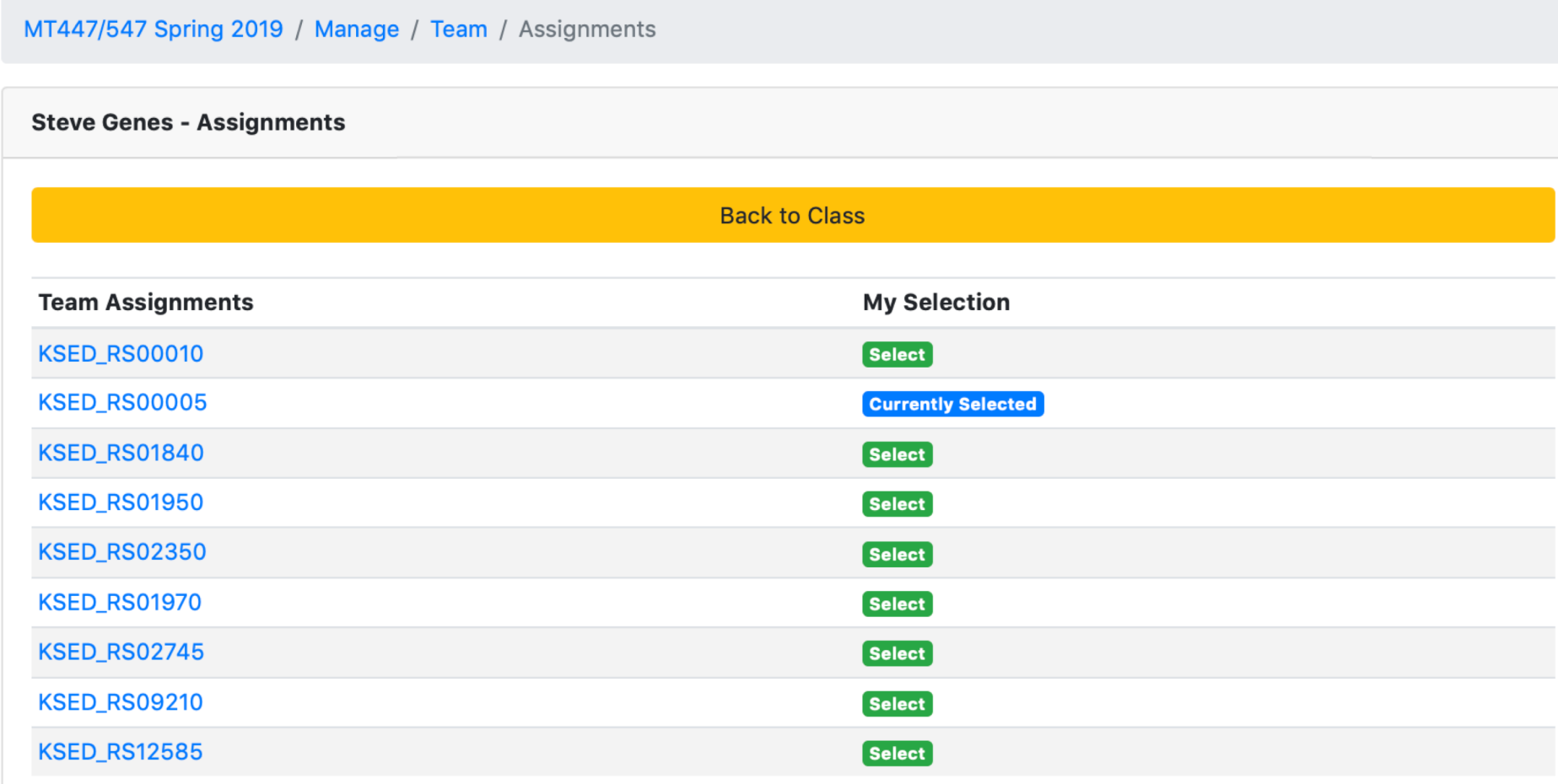

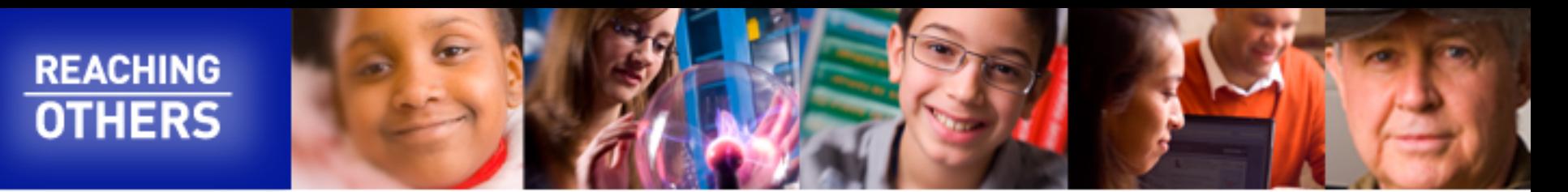

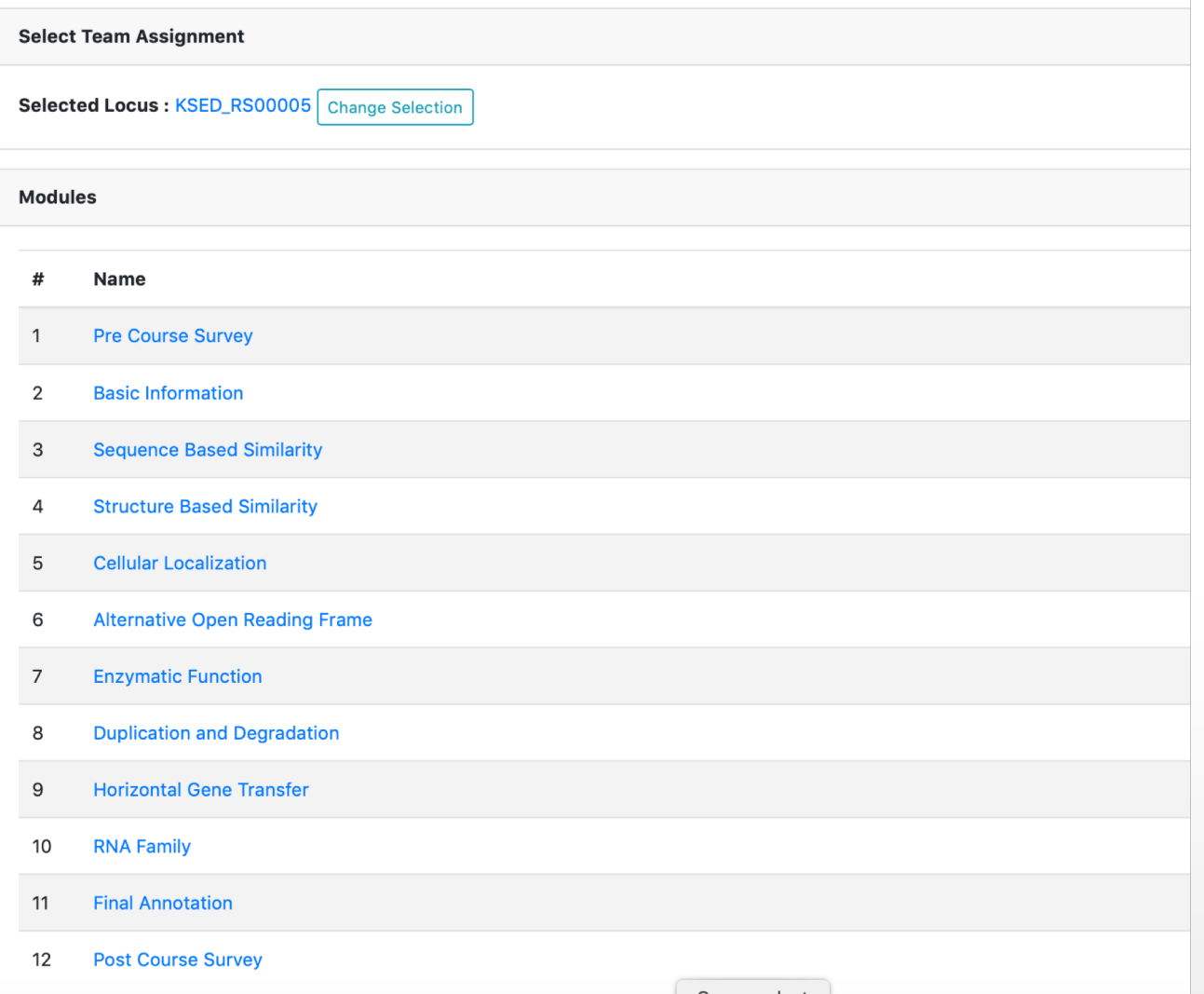

You will see the list of modules. The locus tag of the gene for which you are collecting data is shown at the top, along with the option to switch to a different gene if desired.

The Basic Information notebooks should be completed for the gene assigned specifically to you.

**University at Buffalo** The State University of New York

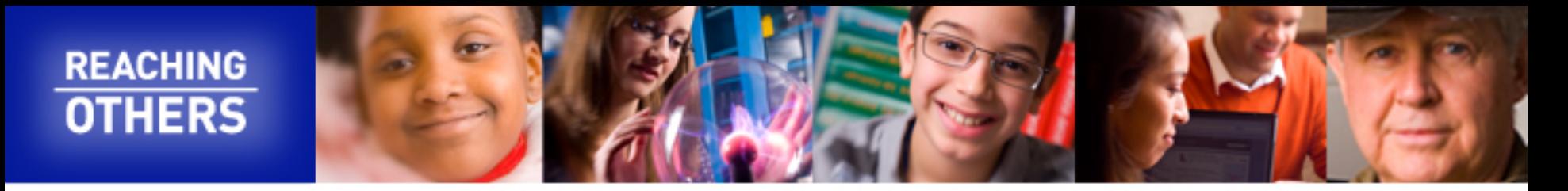

# After selecting the Basic Information link, you will be taken to a Google Drive where all notebook templates are found. Select the Basic Information Module.docx

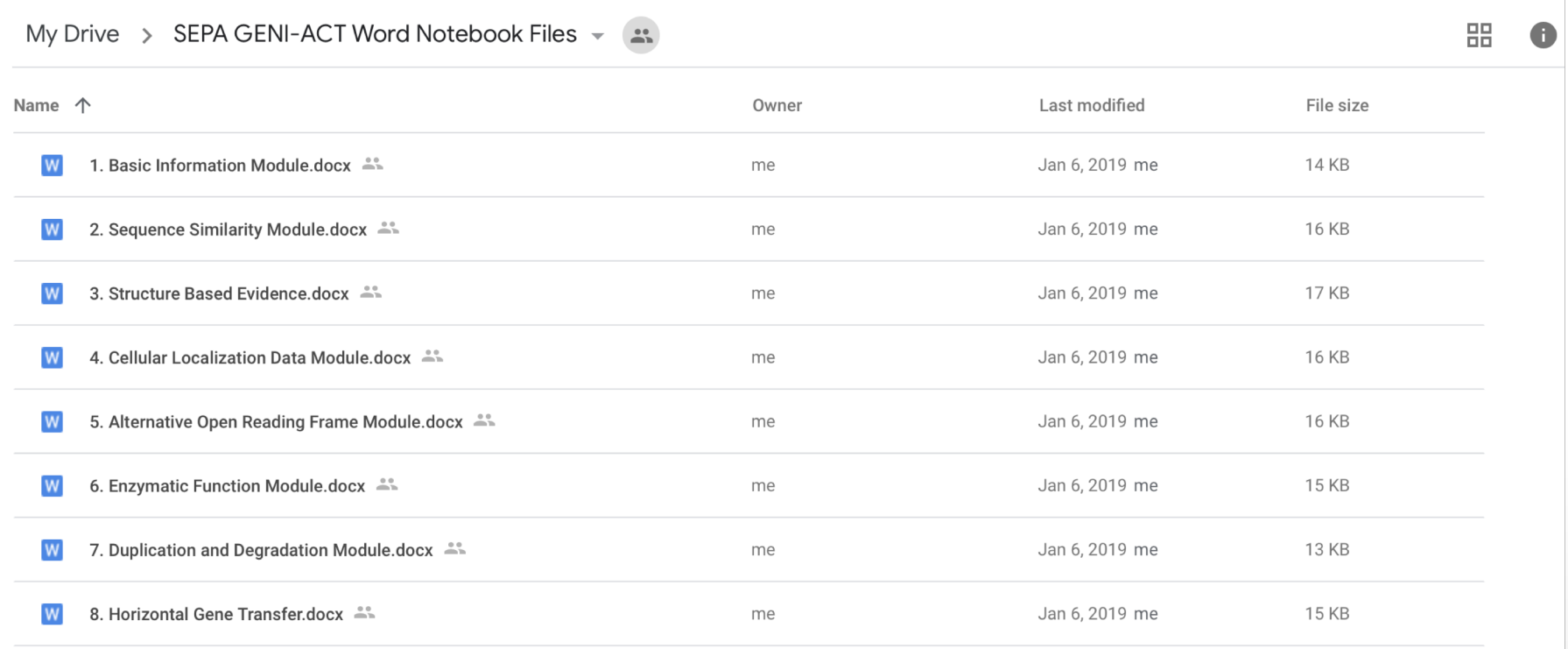

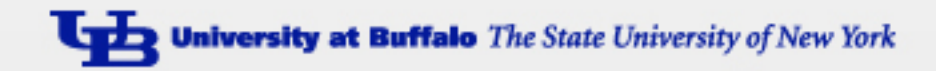

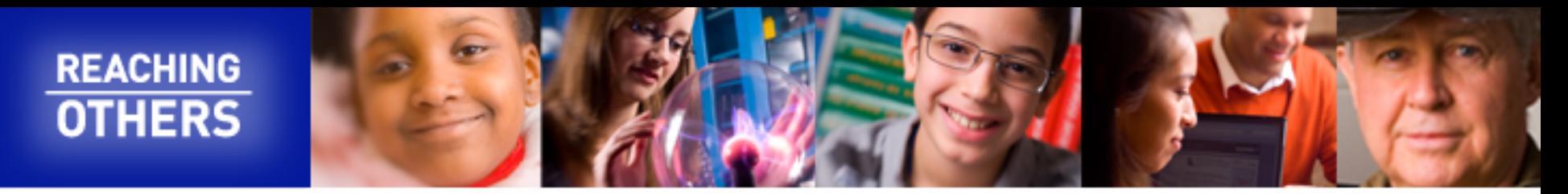

Be sure to download the template and then save in the format "locus tag\_basic information" to your local drive.

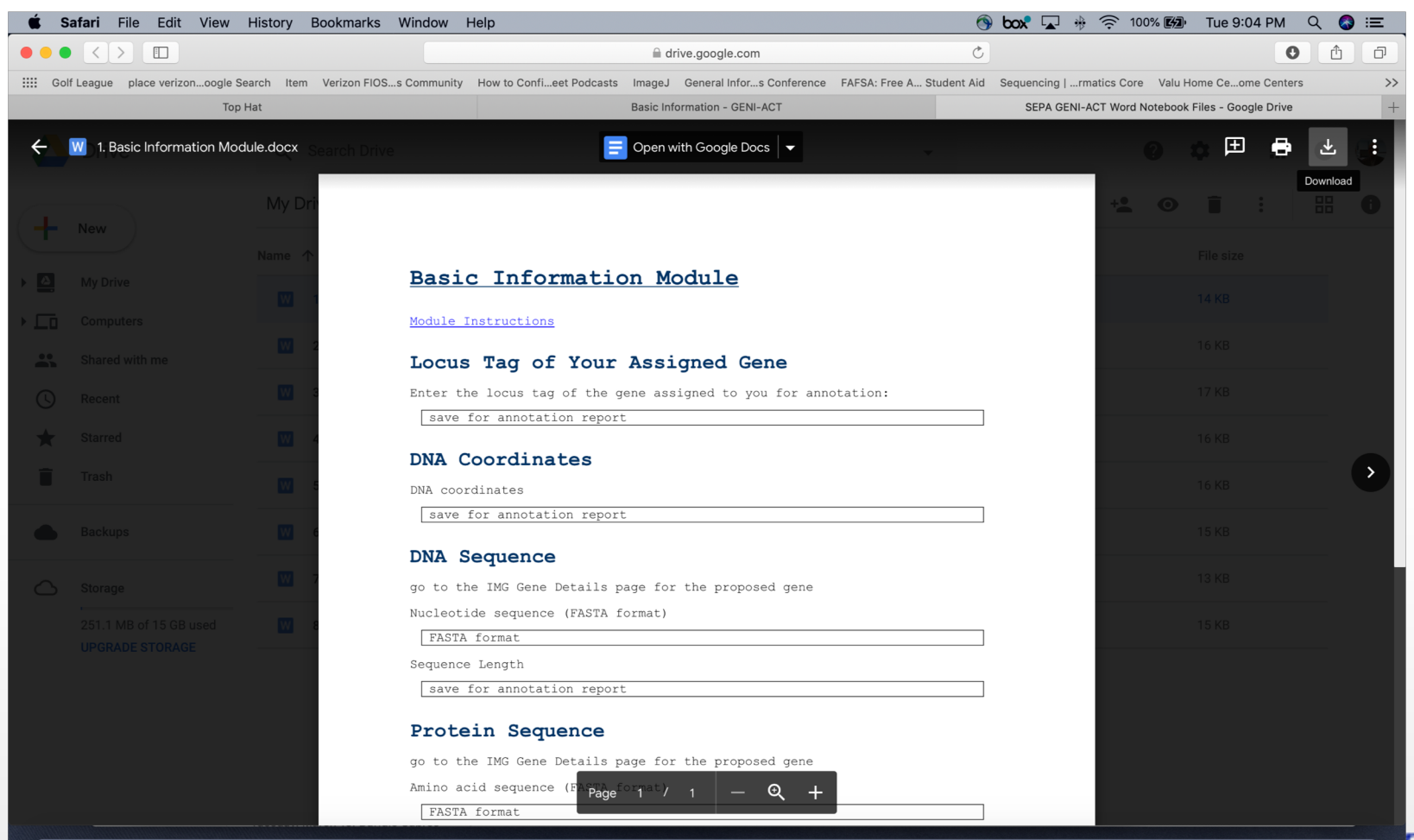

**IFFING CHEALTORAGOLOGI** WEXEP

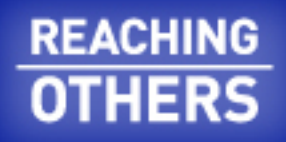

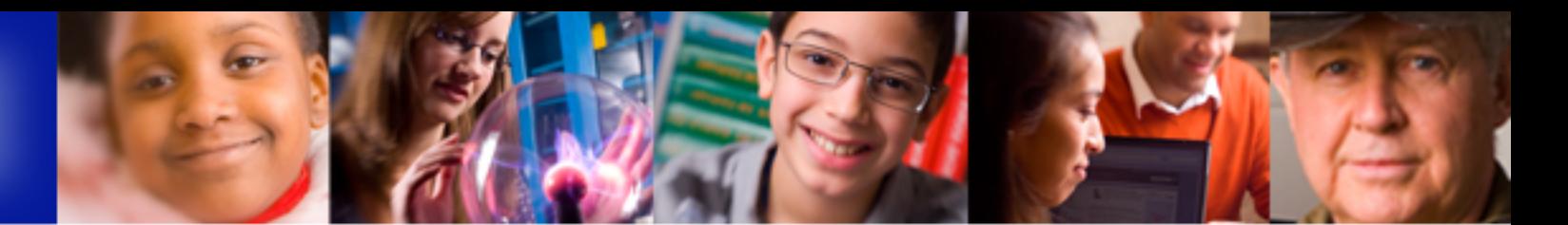

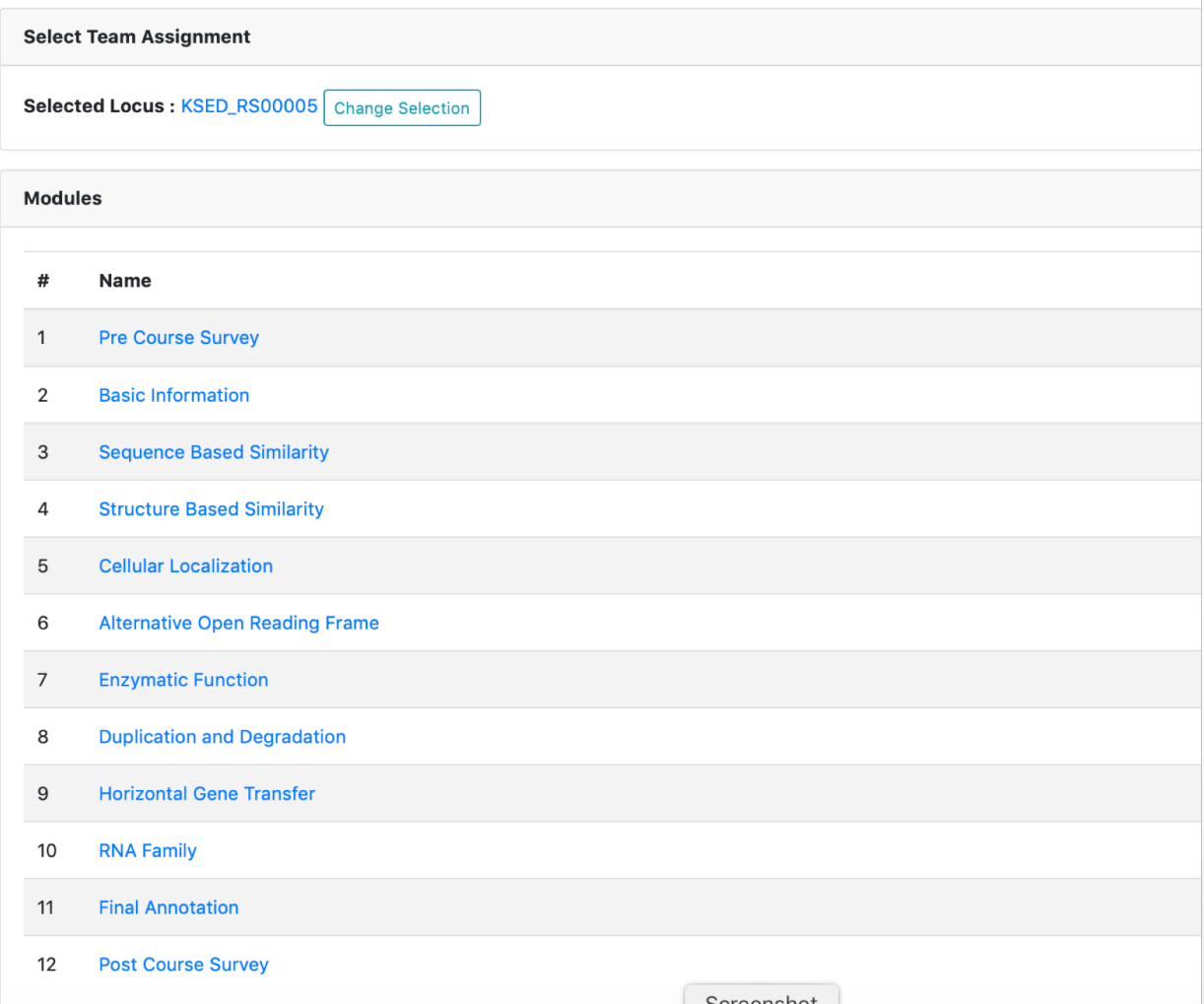

Right click on the locus tag of the gene to open the gene information page for that gene.

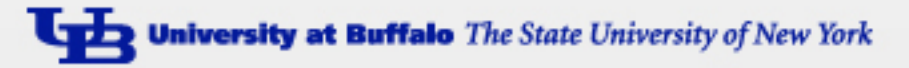

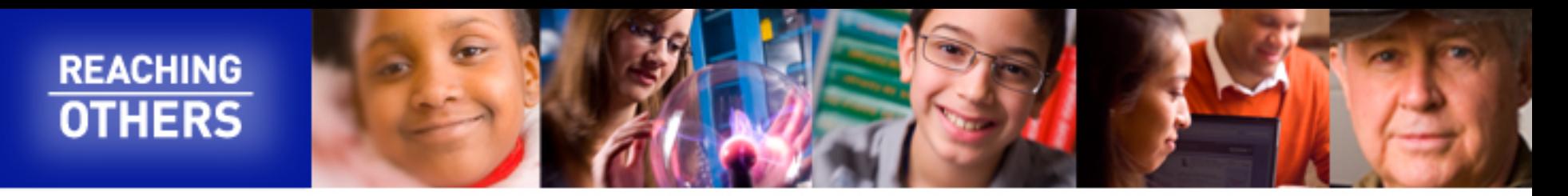

Microbial Genomics / Kytococcus sedentarius DSM 20547 / NC\_013169 / KSED\_RS00005

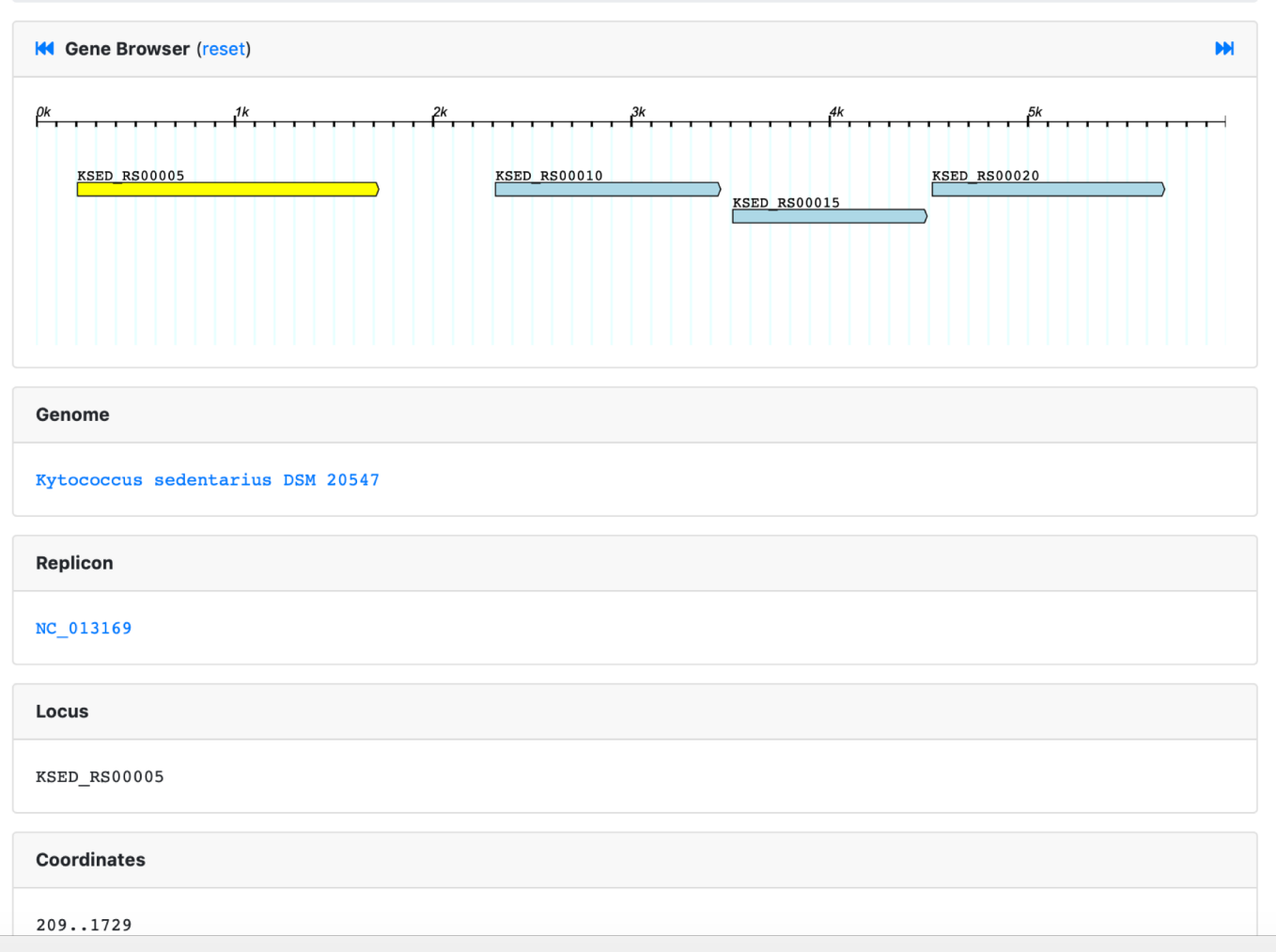

This is the top of the gene information page where you will see a graphical representation of the gene under investigation in yellow. The arrowhead pointing right indicates the gene is on the top strand of DNA. If it points to the left the gene is on the bottom strand.

The start and ending nucleotide coordinates are shown as well.

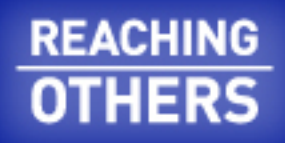

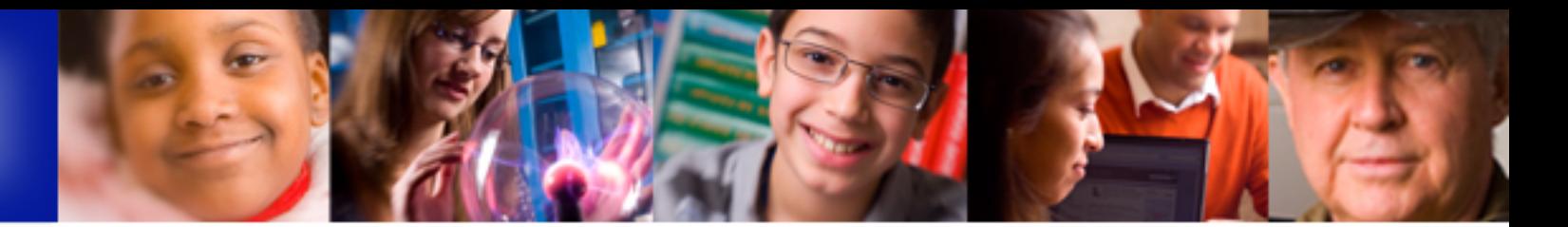

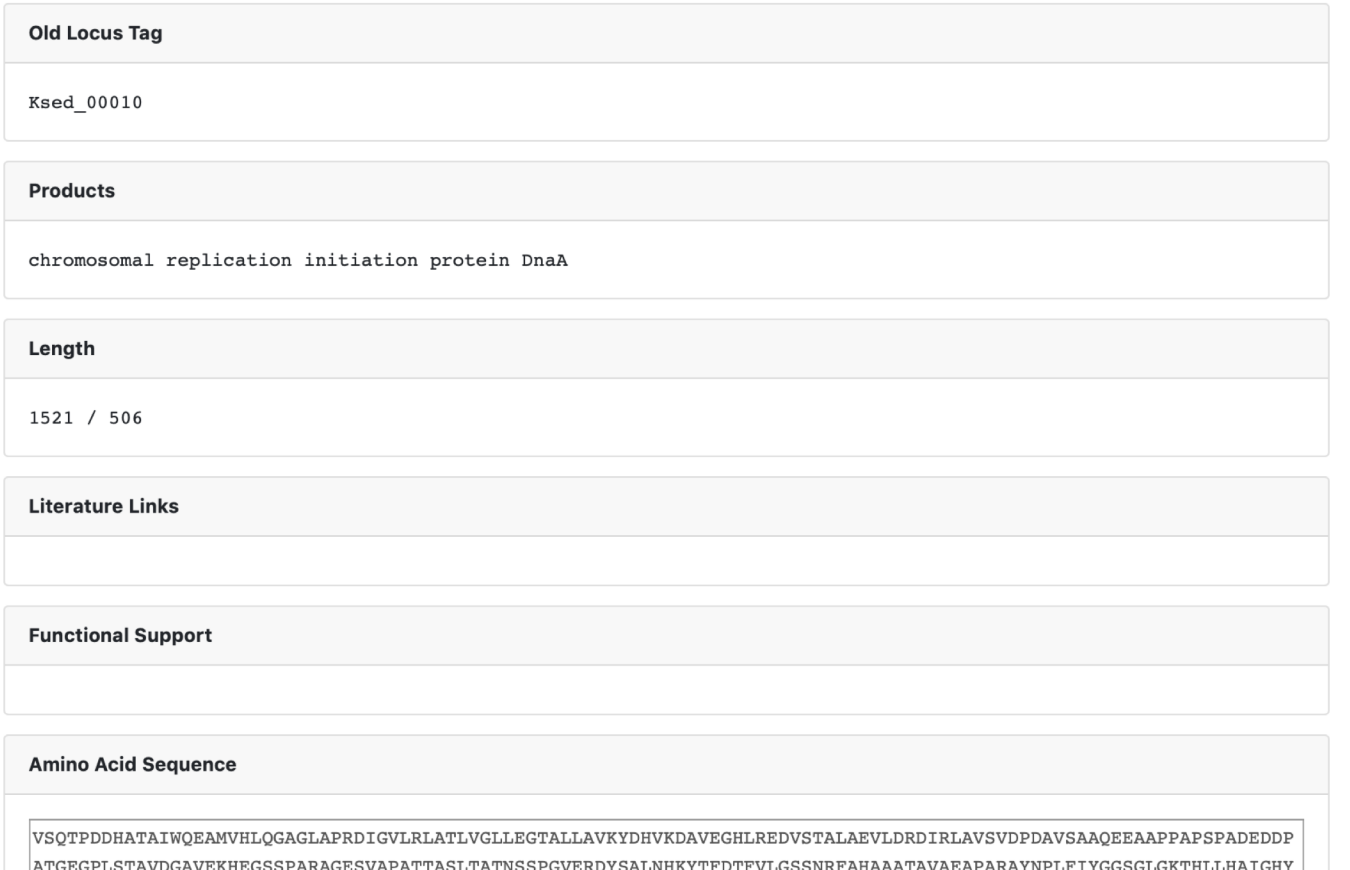

IAVSAGQANAFQRQYRDVDVLLIDDIQFLQGKEQTMEEFFHTFNTLHNSEKQIVITSDQPPKKLSGFAERMRSRFEWGLLTDVQPPD

TRVTAFASLSGSPLDEYLARTVLKDVMPGGDSGOIT. QIAMYLCRELTDLSLPKIGKEFGGRDHTTVMHAERKIKQLLGEDRRVYDEVSELTSIIRKKAARGR\*

This is the middle section of the gene information page where you will see the "old" locus tag for the gene ( if applicable).

The products sections gives the computer pipeline prediction of the gene product.

The length section gives the nucleotide length in base pairs / amino acid length in amino acids.

The amino acid sequence gives the single letter code amino acid sequence predicted for the protein, with an \* to show the stop codon.

**OGASRSRNLTRAR** 

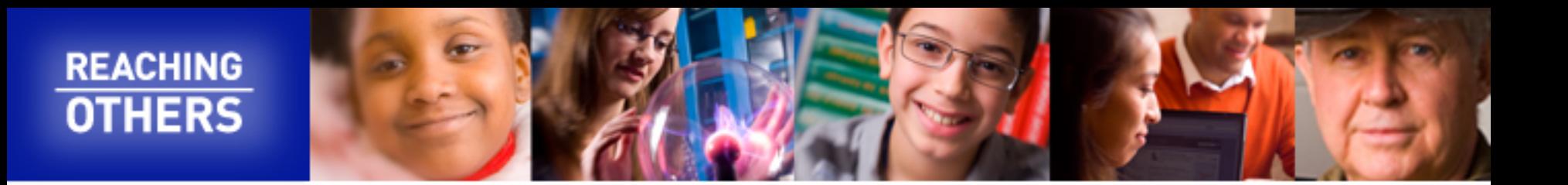

#### **Nucleotide Sequence**

gtgagccagacccccgacgaccacgccaccgccatctggcaggaggccatggtccacctccagggagcaggcctggccccgcgcgacatcggggtgc tccggctggccacgctcgtgggtctgctgagggcactgccctgctcgcggtgaagtacgaccacgtcaaggacgccgtcgaggggcacctgcgcga ggacgtgtccaccgccctggcggaggtcctggaccgtgacatccggctggccgtctcggtggaccccgatgcggtgagcgccgcccaggaggagcc gcacccccggccccgtccccggccgatgaggacgacccggccacaggtgagggaccgttgtccacagctgtggacggagccgtggaaaagcacgagg| |gaagcagtccggcacgtgccggggaatcggtggcgccggccacgacggccagcctgacggcgacaaactcctcacccggtgtggagcgcgattactc  $c$ qcqctqaaccacaaqtacactttcqacaccttcqtqctqqqqtcqtcqaaccqtttcqcccacqccqcaqcqaccqccqtqqccqaaqcccccqcc $\,$  $c$ gcgcctacaacccgctgttcatctacggcggatcaggtctgggcaagacccacctgttgcacgccatcggccactacgcccgcaccctggattcct  $c$ qatqtqqa $c$ qt $c$ ctq $c$ tcat $c$ qa $c$ qa $c$ at $c$ caqtt $c$ ctq $c$ aqqq $c$ aaqqa $c$ qaa $c$ qatqqaqqtt $c$ ttt $c$ a $c$ a $c$ a $c$ c $c$ ttq $c$ a $c$ a $c$ a $c$ agcgagaagcagatcgtcatcacctccgaccagcccccgaagaagctcagtggcttcgccgagcgcatgcgctcgcgtttcgagtggggtctgctca ccqacqtqcaqccqqccqqacctqqaqacccqcatcqcqatcctccqqcqcaaqqcaqcqqccqacaaqctqqacatccccqatqacqtqctccacct categegtegaagateteetegaacateegegagetegaggggeeetgaeeegggtgaeggeettegegageetgteegggtegeeeetggaegag tacctggcccgcacggtgctcaaggacgtgatgcccggcggtgacagcggccagatcacgcccacgatgatcctggaggagaccgcggggtacttcg

**Note** 

Derived by automated computational analysis using gene prediction method: Protein Homology.

Further down the page you will see the nucleotide sequence

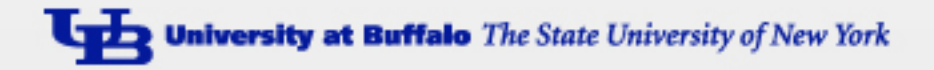

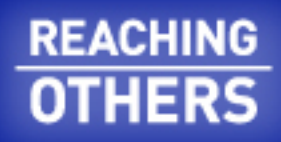

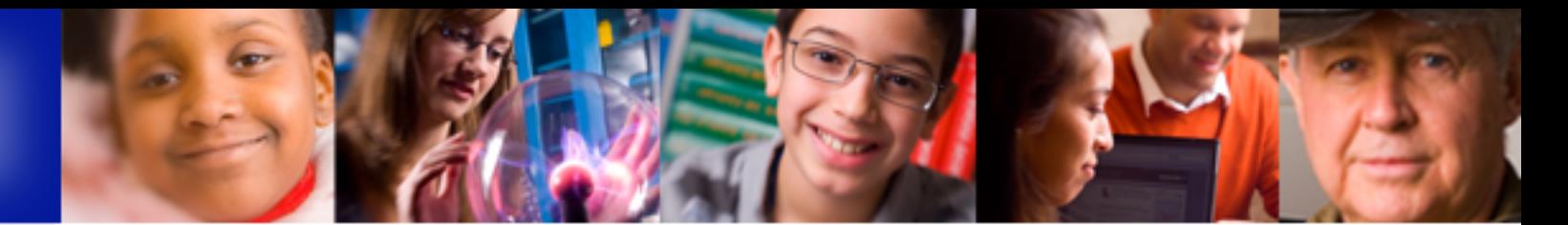

#### **Member Contributions**

S. Koury - University at Buffalo **B.** Lewis J. McLaughlin - Campbell-Savona Jr/Sr High School P. Hentschke K. Flint K. Carretto K. Mioducki D. Hildreth R. Schwartz L. Knappenberger - University at Buffalo J. Hahn T. Simchick Microbial Genomics / Kytococcus sedentarius DSM 20547 / NC 013169 / KSED RS00005 / S. Koury L. Grisanti - University at Buffalo V. Rich **Classes with contributions by Stephen Koury** S. Kolbert S. VanOstrand - University at Buffalo SEPA Training 2018 L. Liffner - University at Buffalo MT447/547 Spring 2019 M. Chiulli - LeRoy Jr-Sr High School J. Clancy - University at Buffalo S. Proctor-Bates **B.** Vinton

**Dataset History** 

At the bottom of the page you will see contributions made by others who may have worked on the gene. KSED RS00005 is used often as a demonstration gene and so there a large number of notebooks that have been uploaded. You will likely not see any notebooks for the genes on which you are working.

A good example of a completed Basic Information Word notebook can be seen by selecting KS. Koury – University at Buffalo (arrow) from the list and selecting the MT447/547 Spring 2019 option (arrow in insert image).

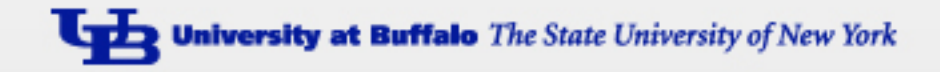

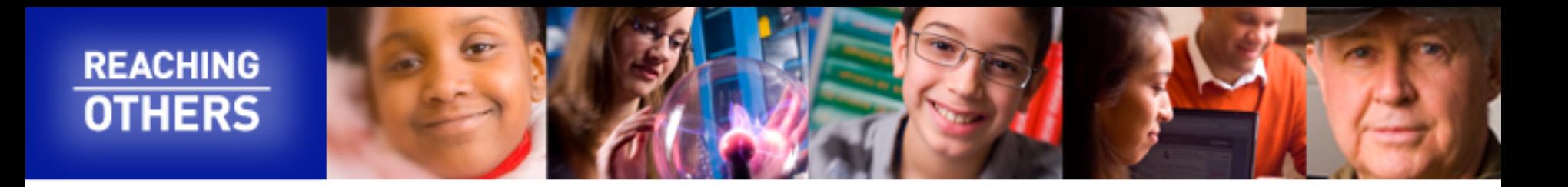

# Completing the Basic Information Notebook

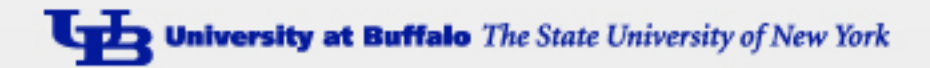

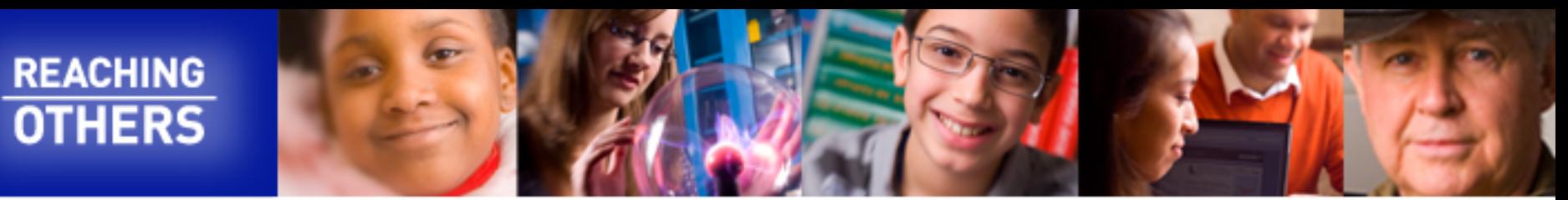

### Module Instructions

## Locus Tag of Your Assigned Gene

Enter the locus tag of the gene assigned to you for annotation:

**KSED RS00005** 

## **DNA Coordinates**

DNA coordinates

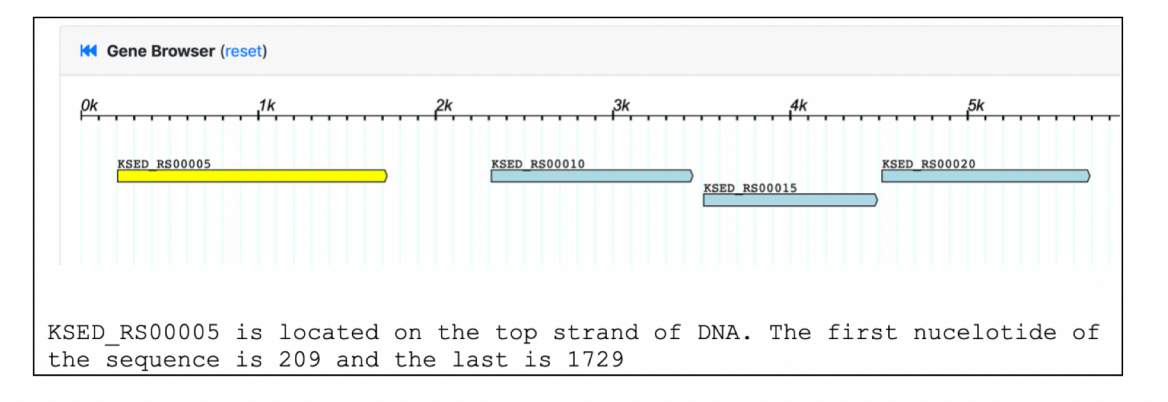

An example completed notebook section for the DNA coordinates section. In this case the gene neighborhood image was "snipped" and added along with a text explanation of the meaning of the coordinates.

Had the gene been on the bottom strand, the coordinates would have been presented in the same way, but the word complement should be inserted in front of the coordinates (indicating the  $5'$  end of the gene is to the right on the bottom strand of the DNA)

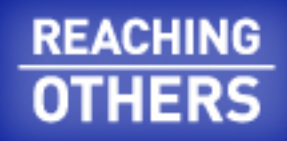

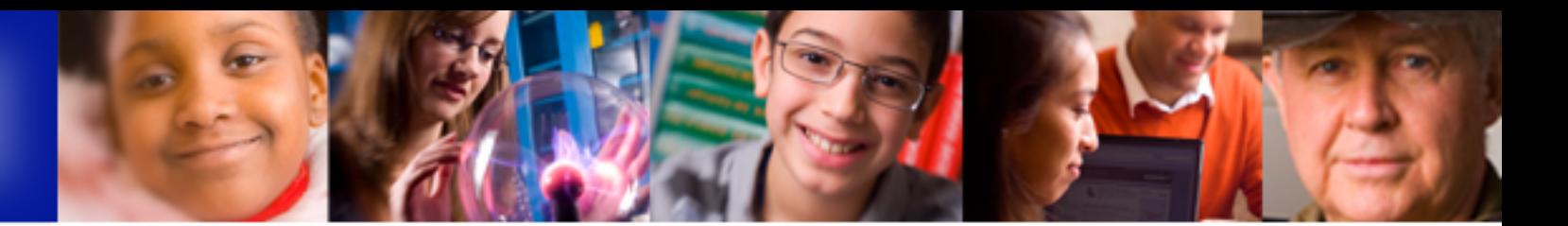

## **DNA Sequence**

go to the IMG Gene Details page for the proposed gene

Nucleotide sequence (FASTA format)

KSED RS00005 nucleotide sequence gtgagccagacccccgacgaccacgccaccgccatctggcaggaggccatggtccacctccagggagcaggcc tggccccgcgcgacatcggggtgctccggctggccacgctcgtgggtctgctggagggcactgccctgctcgc ggtgaagtacgaccacgtcaaggacgccgtcgaggggcacctgcgcgaggacgtgtccaccgccctggcggag gtcctggaccgtgacatccggctggccgtctcggtggaccccgatgcggtgagcgccgcccaggaggaggccg caccccccggccccgtccccggccgatgaggacgacccggccacaggtgagggaccgttgtccacagctgtgga cggagccgtggaaaagcacgagggaagcagtccggcacgtgccggggaatcggtggcgccggccacgacggcc agcctgacggcgacaaactcctcacccggtgtggagcgcgattactccgcgctgaaccacaagtacactttcg cgcctacaacccgctgttcatctacggcggatcaggtctgggcaagacccacctgttgcacgccatcggccac acgcggtctcggccggccaggcgaatgccttccagcgccagtaccgcgatgtggacgtcctgctcatcgacga catccagttcctgcagggcaaggagcagacgatggaggagttcttccacaccttcaacaccctgcacaacagc gagaagcagatcgtcatcacctccgaccagcccccgaagaagctcagtggcttcgccgagcgcatgcgctcgc gtttcgagtggggtctgctcaccgacgtgcagccgccggacctggagacccgcatcgcgatcctccggcgcaa ggcagcggccgacaagctggacatccccgatgacgtgctccacctcatcgcgtcgaagatctcctcgaacatc cgcgagctcgagggggccctgacccgggtgacggccttcgcgagcctgtccgggtcgccctggacgagtacc tggcccgcacggtgctcaaggacgtgatgcccggcggtgacagcggccagatcacgcccacgatgatcctgga ggagaccgcggggtacttcgtcatctccgtcgaggagatccagggcgcctcccgctcgcgcaacctgacccgg gcccggcagatcgccatgtacctgtgccgcgagctcacggacctctcgctgccgaagatcggcaaggagttcg gcggccgcgaccacacgaccgtcatgcacgccgagcgcaagatcaagcagctgctcgggggggaccgccgggt ctacgacgaggtgagcgagctcaccagcatcatccgcaagaaggcggcgcggcgccgctga

Sequence Length

1521 nucleotides

An example completed notebook section for the nucleotide sequence and nucleotide sequence length.

A FASTA header is added to allow you to keep track of your sequences as you plug them into the modules that follow.

FASTA format uses a first line to give information about the sequence that follows. The line must begin with a ">" and end with a "return" to start the sequence on a new line. Any information that follows the > on the line will not be used when the sequence information is submitted to a database for a search.

FASTA formatting allows you to keep track of the sequences you are working with and will be used routinely during your annotations.

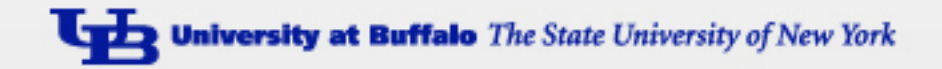

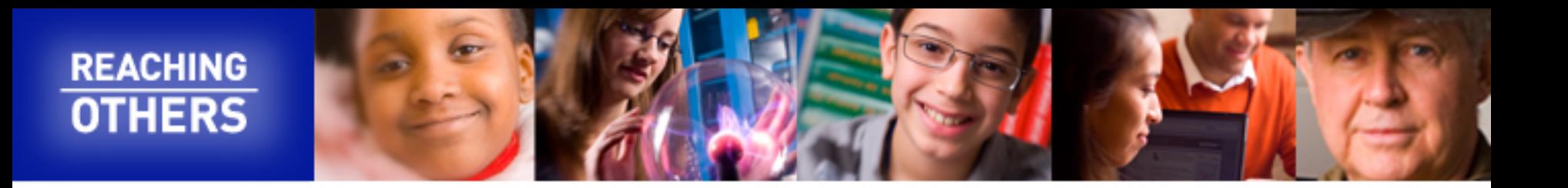

## **Protein Sequence**

go to the IMG Gene Details page for the proposed gene

Amino acid sequence (FASTA format)

>KSED RS00005 amino acid sequence VSQTPDDHATAIWQEAMVHLQGAGLAPRDIGVLRLATLVGLLEGTALLAVKYDHVKDAVEGHLREDVSTALAE VLDRDIRLAVSVDPDAVSAAQEEAAPPAPSPADEDDPATGEGPLSTAVDGAVEKHEGSSPARAGESVAPATTA SLTATNSSPGVERDYSALNHKYTFDTFVLGSSNRFAHAAATAVAEAPARAYNPLFIYGGSGLGKTHLLHAIGH YARTLDSSVRVKYVNSEEFTNQFINAVSAGQANAFQRQYRDVDVLLIDDIQFLQGKEQTMEEFFHTFNTLHNS EKQIVITSDQPPKKLSGFAERMRSRFEWGLLTDVQPPDLETRIAILRRKAAADKLDIPDDVLHLIASKISSNI RELEGALTRVTAFASLSGSPLDEYLARTVLKDVMPGGDSGQITPTMILEETAGYFVISVEEIQGASRSRNLTR ARQIAMYLCRELTDLSLPKIGKEFGGRDHTTVMHAERKIKQLLGEDRRVYDEVSELTSIIRKKAARGR

Sequence Length

506 Amino acids

Be sure to save this document after completing the basic information module!

An example completed notebook section for the amino acid sequence and amino acid sequence length.

A FASTA header has also been added to the amino acid sequence and the \* has been omitted from the amino acid sequence found on the gene information page.

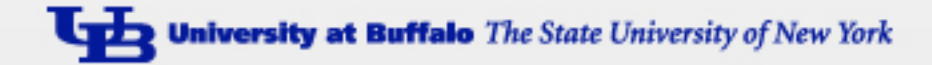

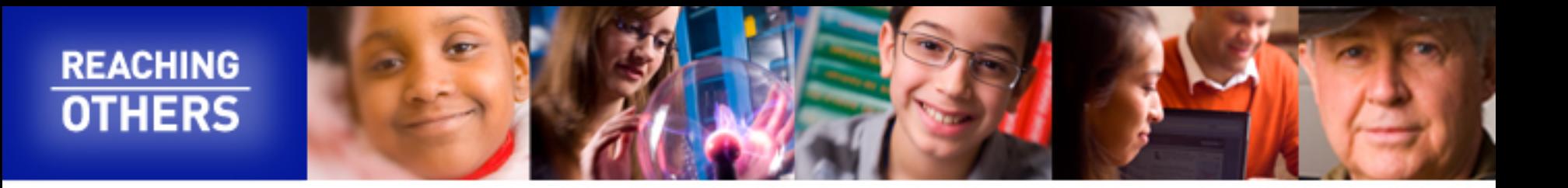

# Have your instructor review your notebook after completion

Once your instructor feels the notebook has been completed correctly to the best of their knowledge, upload the notebook to your geni-act assignment as follows.

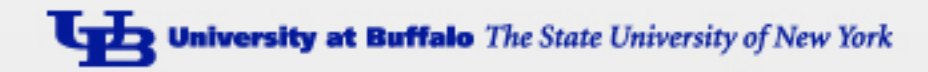

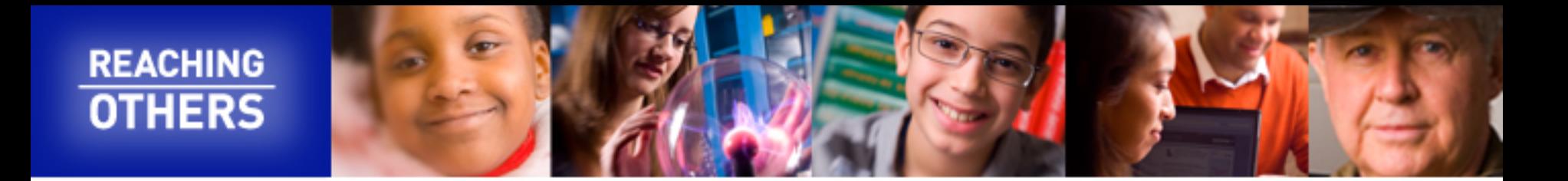

#### **Basic Information**

### **Basic Information Module**

Download the file entitled 1. Basic Information.docx here (be sure to open in a new tab) and save it to your computer using the format "locustag\_basicinformation.doc"(or save it as a Google Doc with the same name in a folder on your Google drive).

Instructions for completion of the Basic Information Module can be found in the hard copy of the manual provided to you by your instructor, or the most recent update to the Basic Information module instructions can be found here (be sure to open in a new tab).

Fill in the required information and then have your instructor review it for accuracy.

Once approved by your instructor, you should attach the word file below. Be sure to clearly identify any information that you have found that differs from that supplied by GENI-ACT.

Upload your completed and reviewed Basic Information notebook here.

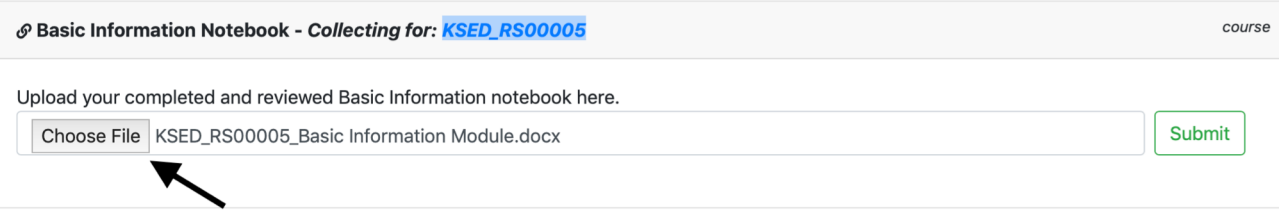

After your notebook has been saved and reviewed for accuracy, return to the Basic Information assignment for your gene in GENI-ACT.

Upload the reviewed notebook by clicking the "Choose File" link (arrow) and selecting the notebook you wish to upload (note the file naming nomenclature in the file to be uploaded in this image.

Click "Submit" to upload the file

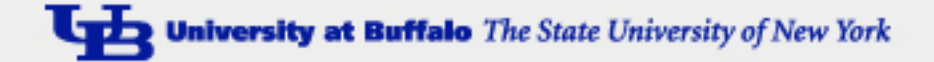

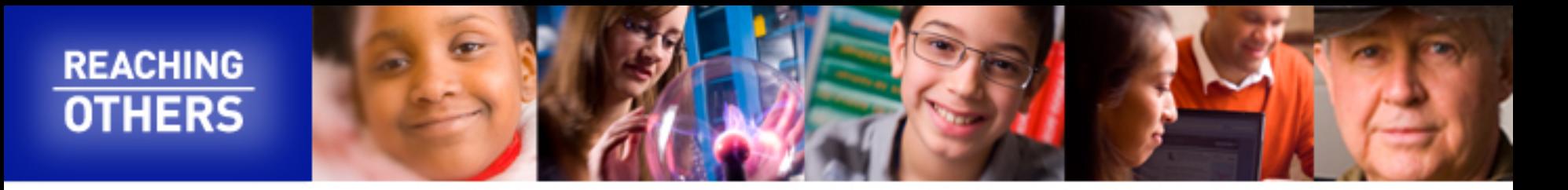

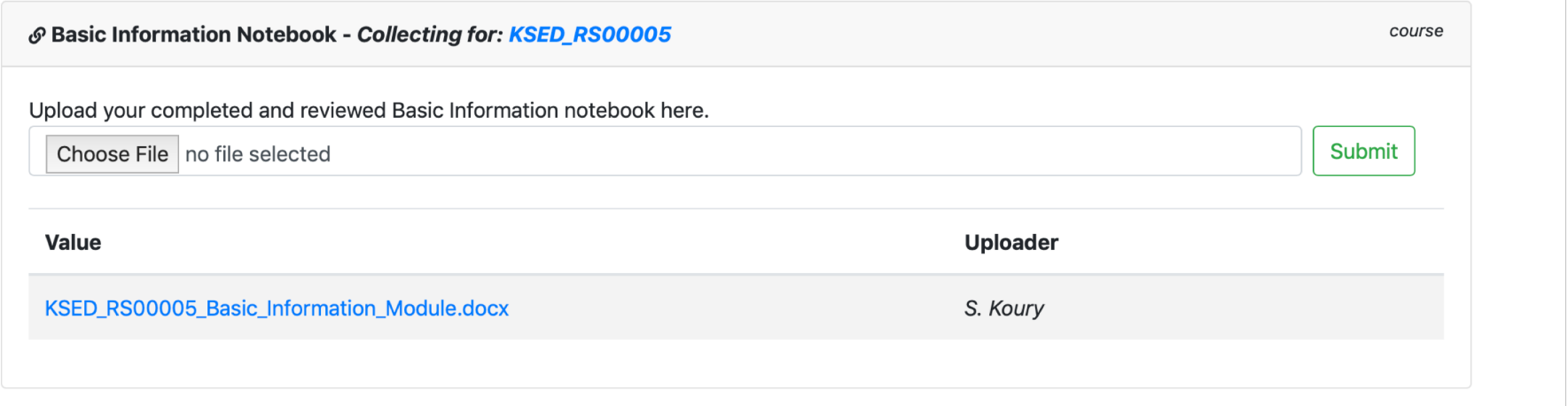

You will see the file you uploaded below the file submission window. Check back at regular intervals to see if any feedback has been provided (i.e., suggestions for correction of data submitted). If feedback has been provided you will see a comment appear in your Basic Information assignment. You can then make he corrections, delete your original file and then upload the edited version of the notebook.

If the notebook is reviewed and not found to have any errors your GENI-ACT mentor will recommend it for review and inclusion as a contribution credited to you on the gene information page of the gene.

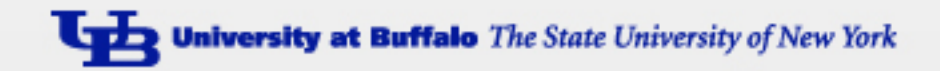